# 河南省社科联调研课题管理信息系统 用户使用手册

河南知更鸟信息科技有限公司

# 一、平台使用

## 1.平台登录

打开浏览器,输入网址 [http://www.hnskl.org/,](http://www.hnskl.org/)进入中原人文社科网。点击"申 报管理系统"。

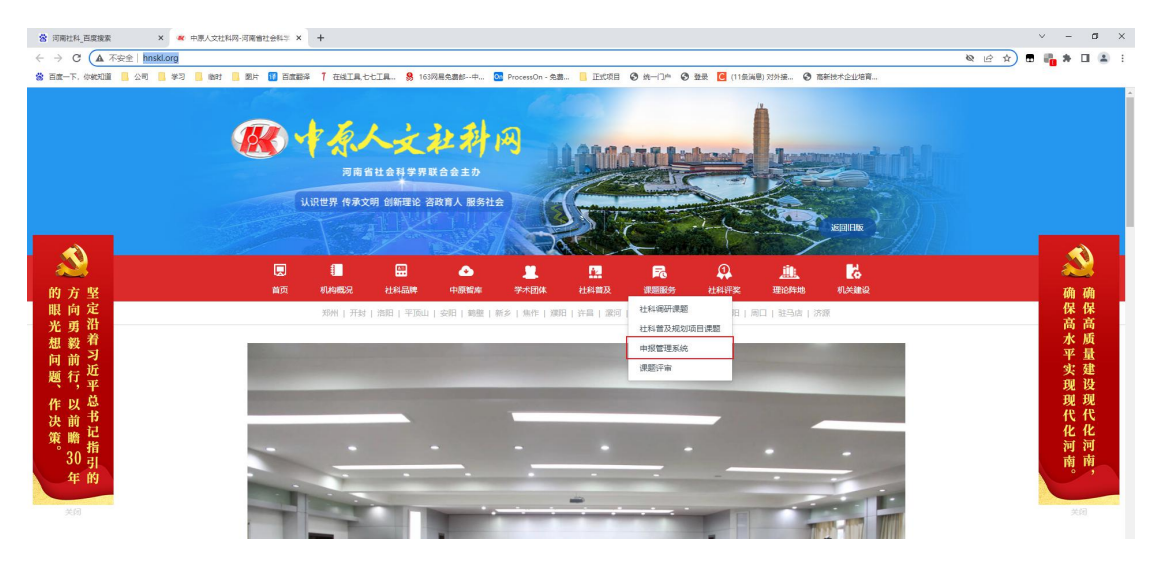

进入系统首页(如下图)。或者直接输入 http://1.13.92.98/dykt

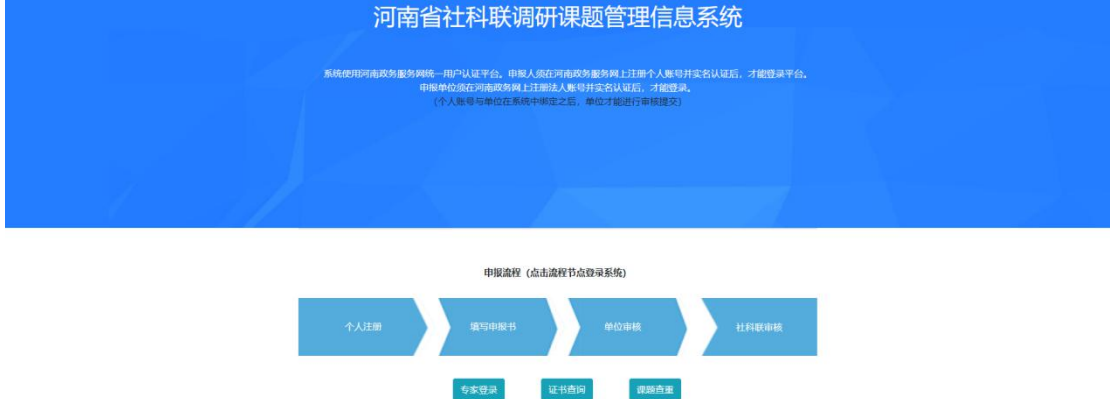

### **2.**用户注册

点击"个人注册"按钮,进入用户注册界面,按要求输入所有信息后点击注册

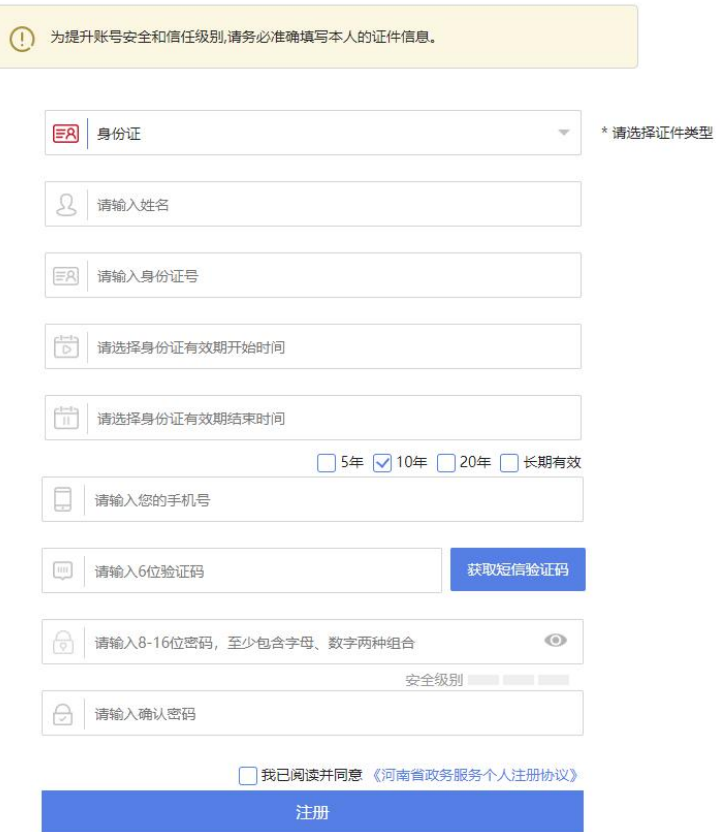

系统使用河南政务网统一用户认证平台,申报人须在河南政务服务网上注册 个人账号并实名认证后,才能登录平台。

#### **3.**用户登录

(1)点击"填写申报书"按钮,进入登录页面,按要求填写用户名、密码、 完成验证,点击登录按钮(如下图)。(用户名:\*\*\* 密码:\*\*\*)

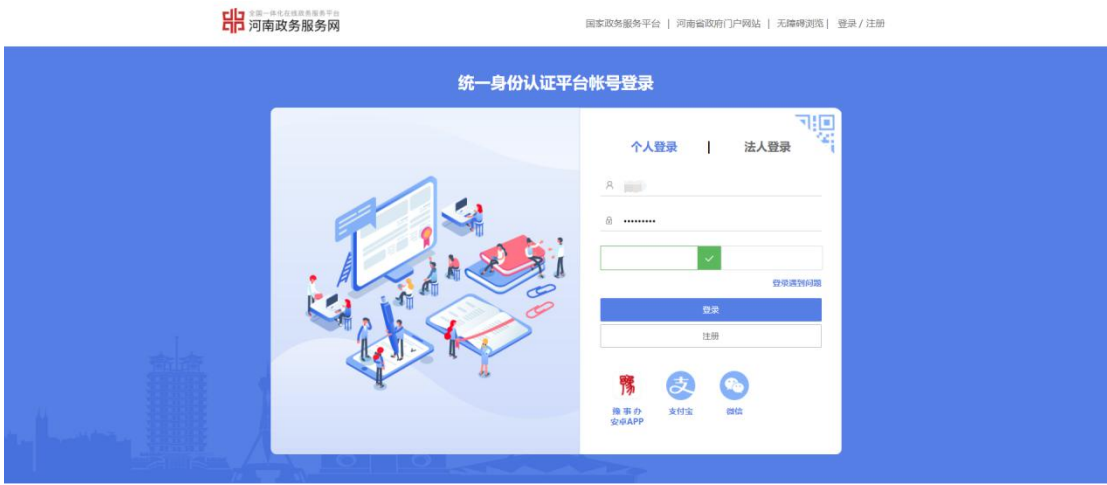

(2)用户登录成功后,进入系统(如下图)。

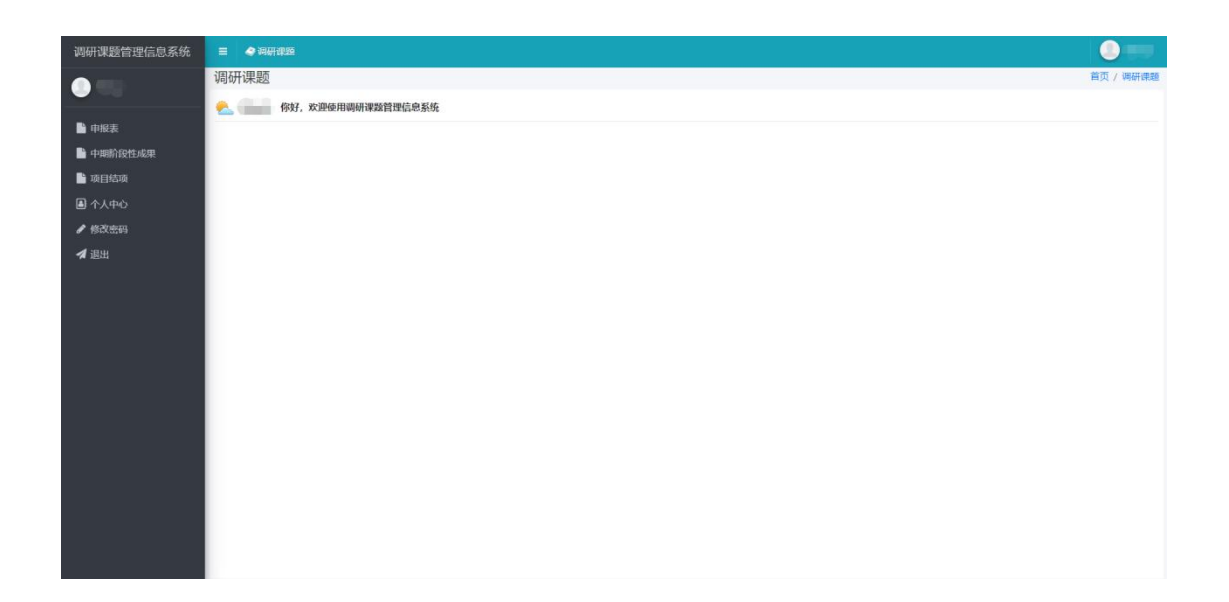

## 二、个人账户

功能描述:调研课题申报者在此模块可进行课题增加、修改、提交、个人信 息修改、下载结项通知、下载结项证书、下载获奖证书等操作。

# **1.** 个人中心

(1)点击"个人中心"进入个人信息页面,填写个人信息并保存(如下图)。

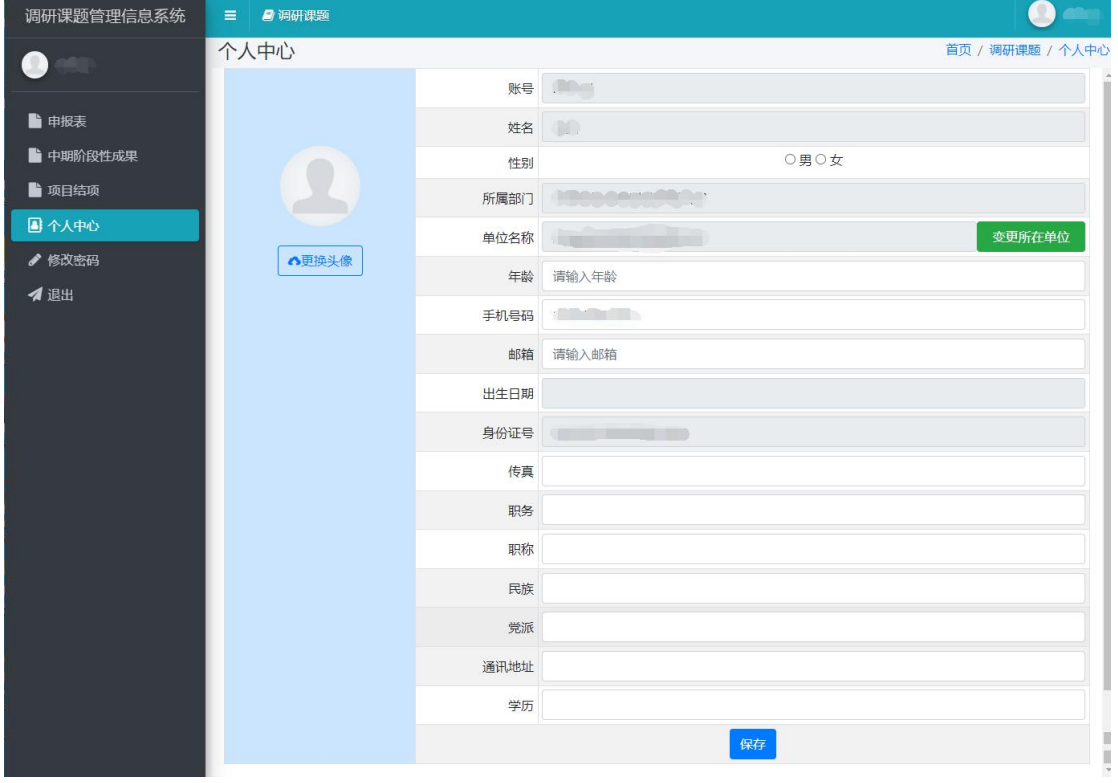

(2) ①点击"变更所在单位"按钮,输入单位名称进行搜索;

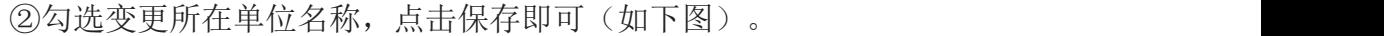

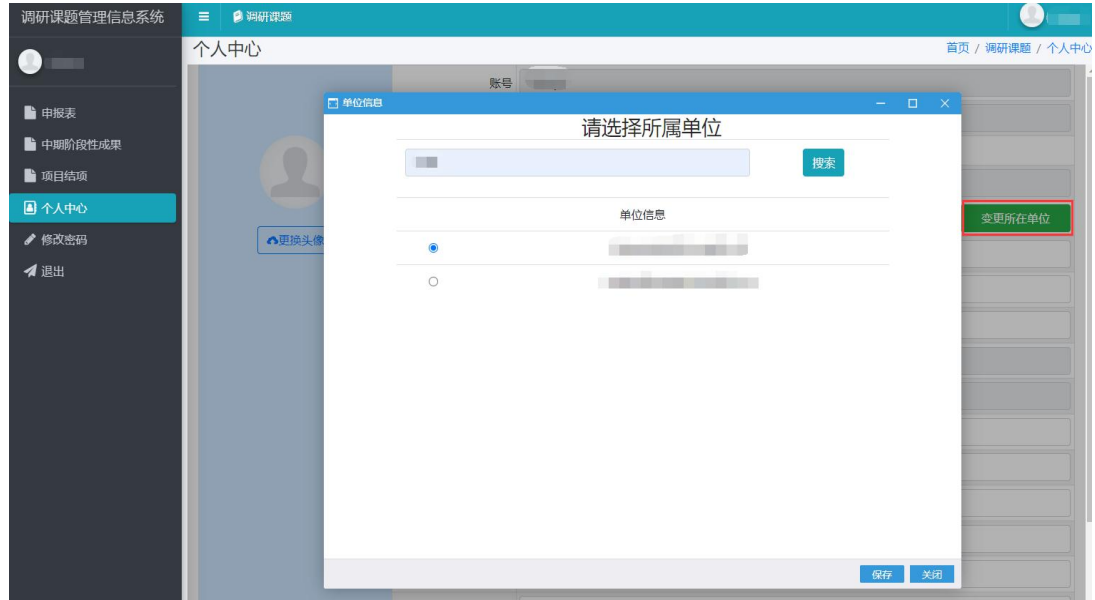

1. 若点击变更单位按钮提示"未查到单位信息"时,请先登录法人账户(只 需登录进去即可),再返回个人账户点击变更单位按钮,即可。

#### **2.** 申报课题

## **2.1** 新增申报表

(1) 选择 中报表 ,点击"新增"按钮,打开申报表"封面",按要 求填写课题信息后,点击保存(如下图)。

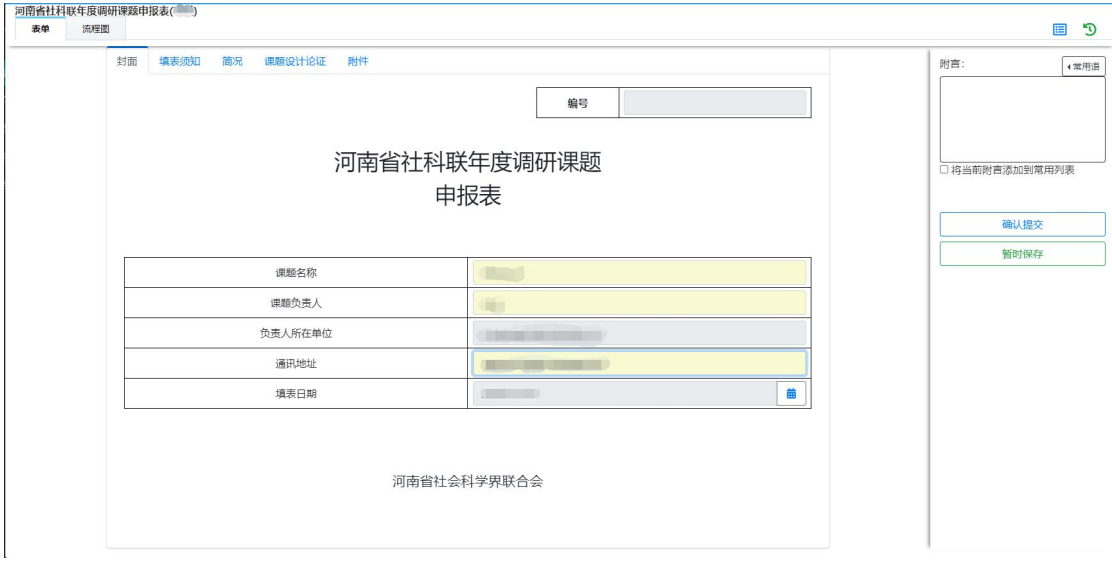

(2)点击"简况"(如下图),按要求填写信息,点击保存。

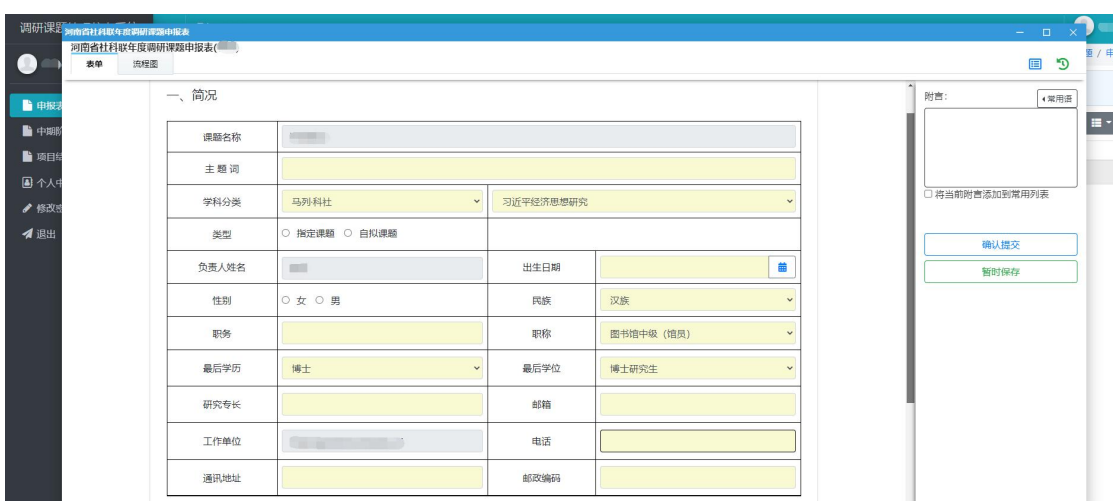

(3)点击"课题设计论证"(如下图)填写内容,点击保存。

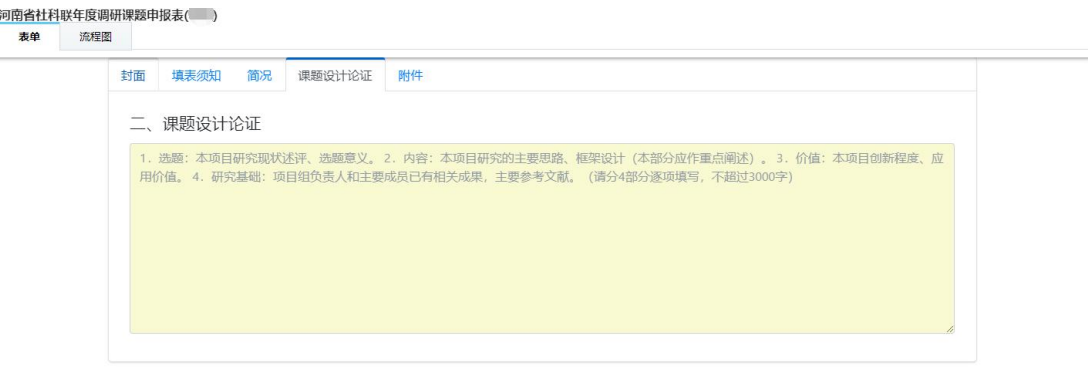

#### 温馨提示:

(请分以下 4 部分逐项填写,不超过 3000 字)

1.选题:本项目研究现状述评、选题意义。

2.内容:本项目研究的主要思路、框架设计(本部分应作重点阐述)。

3.价值:本项目创新程度、应用价值。

4.研究基础:项目组负责人和主要成员已有相关成果,主要参考文献。

(4)"附件"信息由单位(法人)进行填写。

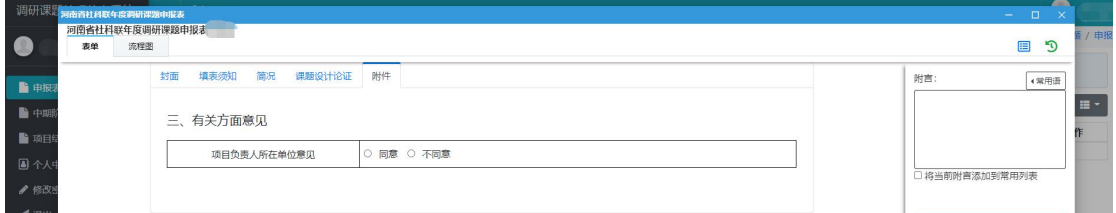

# 2.2 修改申报表

(1)列表页选择修改内容信息。

(2)点击"修改"按钮即可(如下图)。

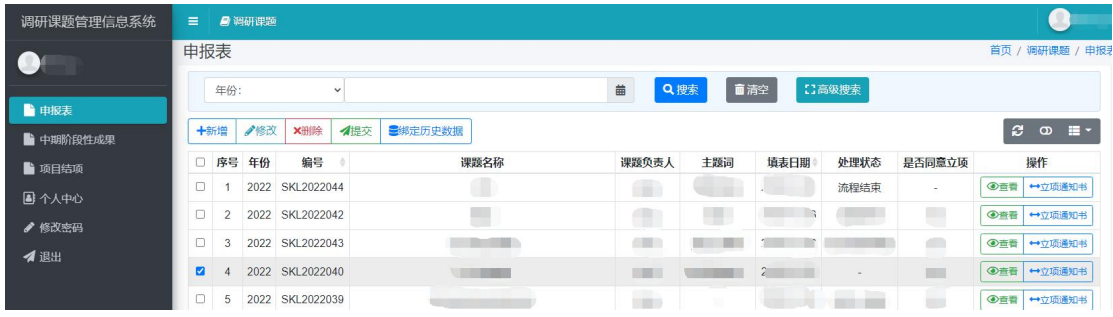

#### 温馨提示:

处理状态为待审报人提交(或-)时,方可修改成功。

# **2.3** 删除申报表

(1)列表页选择待删除内容信息(支持批量删除)。

(2)点击"删除"按钮即可(如下图)。

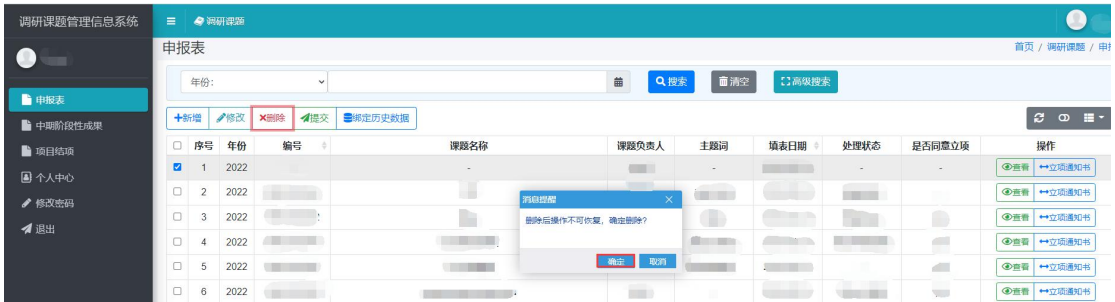

# 2.3 提交申报表

(1)列表页选择待提交内容信息。

(2)点击"提交"按钮即可。

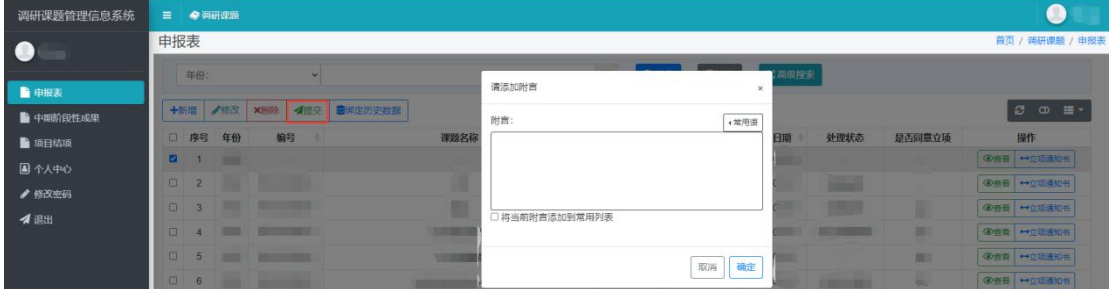

# 2.4 绑定历史数据

(1) 点击"绑定历史数据"按钮,填写立项编号、负责人姓名、课题名称即可 (如下图)。

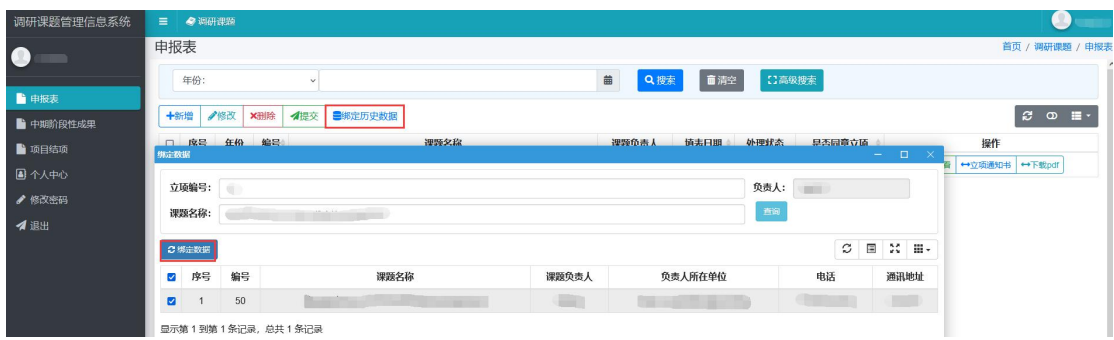

此功能只能绑定一次,删除后无法再次使用绑定。

# 2.5 查看立项通知书

(2) 点击"立项通知书"按钮,即可下载查看"立项通知书"。

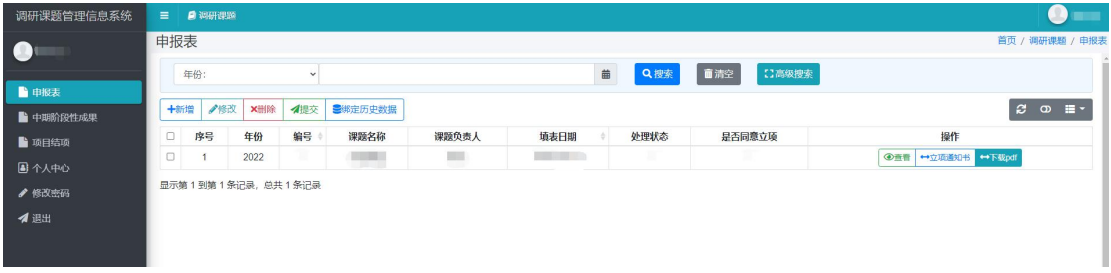

#### 温馨提示:

处理状态为已结束且同意立项的信息时,方可下载查看"立项通知书"、"下 载 pdf"。

## 3.中期阶段性成果

#### 3.1 新增中期阶段性成果

(1) 选择 中期阶段性成果, 点击"新增"按钮, 进入"中期阶段性成果"

页面(如下图)。

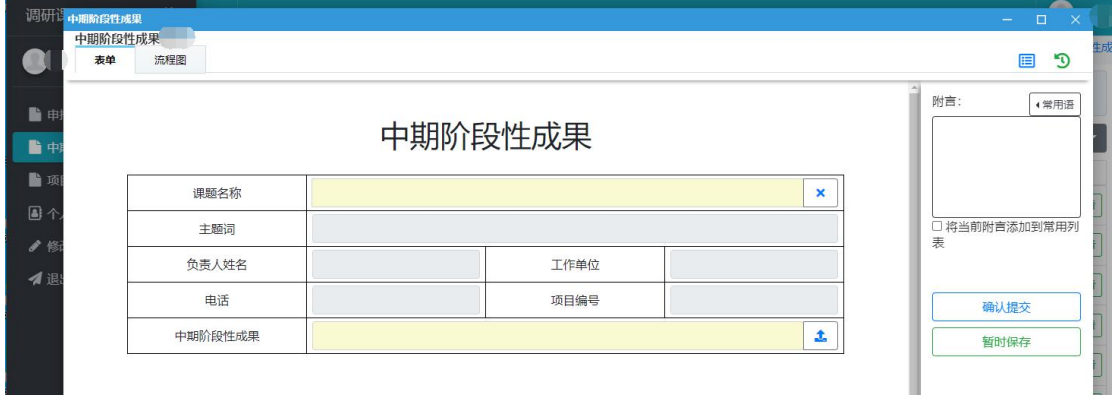

(2)点击课题名称文本框,系统自动弹出关联表单(这个列表是立项申请 通过的,只有流程结束的才会再这里显示,从而进行中期阶段性成果流程), 选择一条信息并点击确定按钮,即可(如下图)。

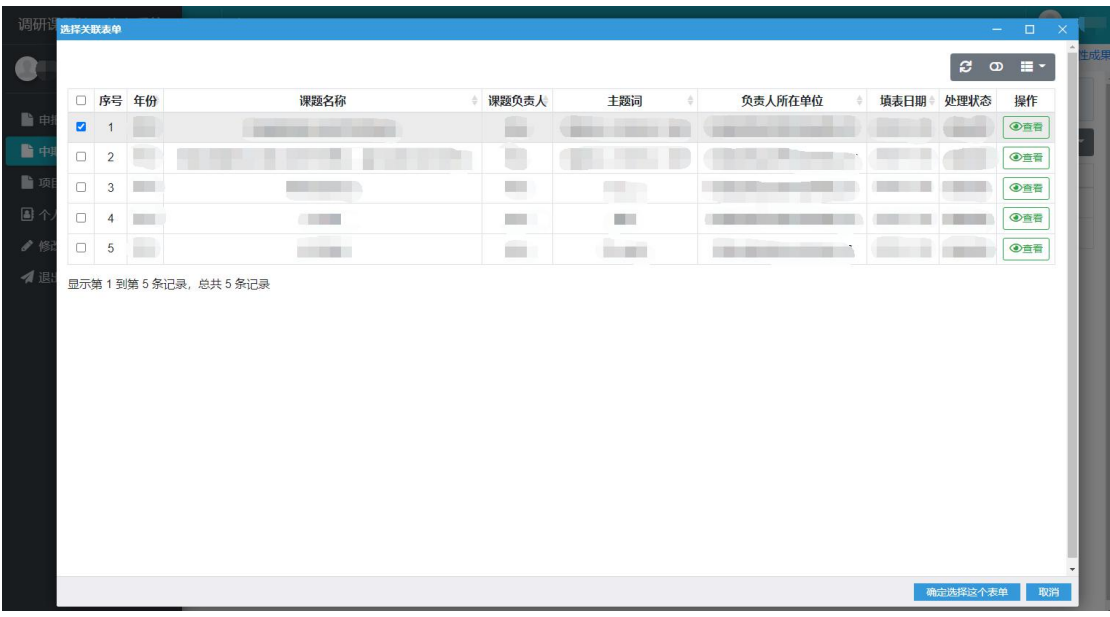

温馨提示:

关联表单显示的是已经通过立项的信息,未通过立项的信息无法在此显示。

(3)点击中期阶段性成果上传按钮,选择需要上传的文件并点击上传,即 可(如下图)。

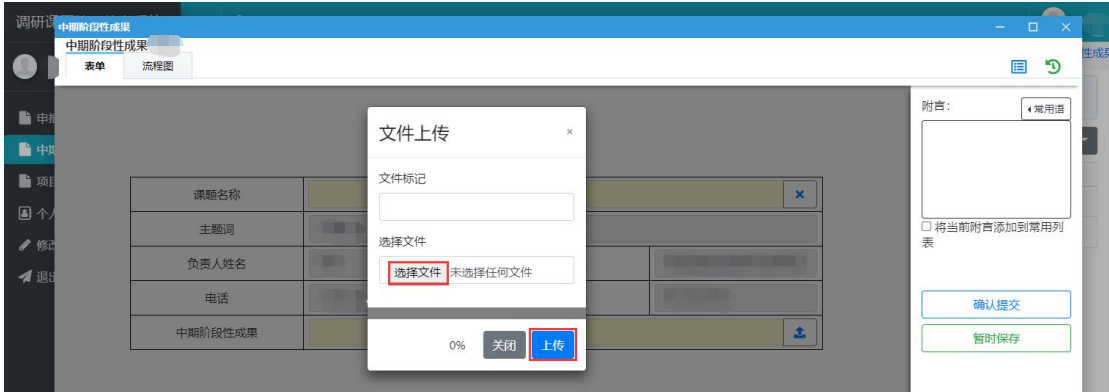

#### 3.2 修改中期阶段性成果

(1)列表页选择修改内容信息。

(2)点击"修改"按钮即可(如下图)。

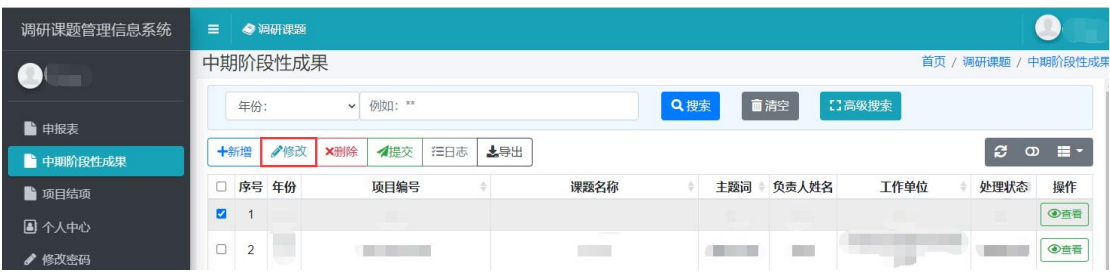

## 3.3 删除中期阶段性成果

- (1)列表页选择待删除内容信息(支持批量删除)。
- (2)点击"删除"按钮即可(如下图)。

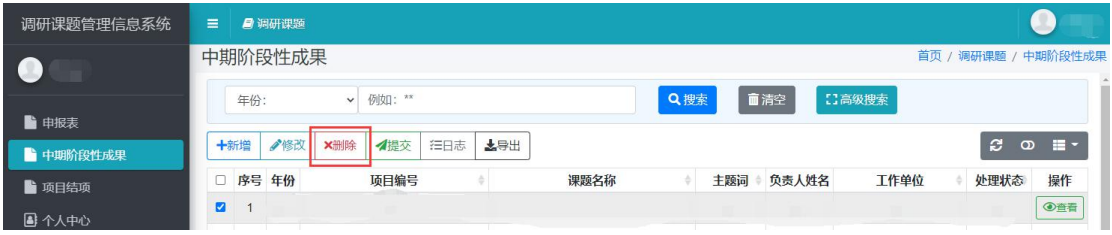

## 3.4 提交中期阶段性成果

(1)列表页选择待提交内容信息。

(2)点击"提交"按钮即可(如下图)。

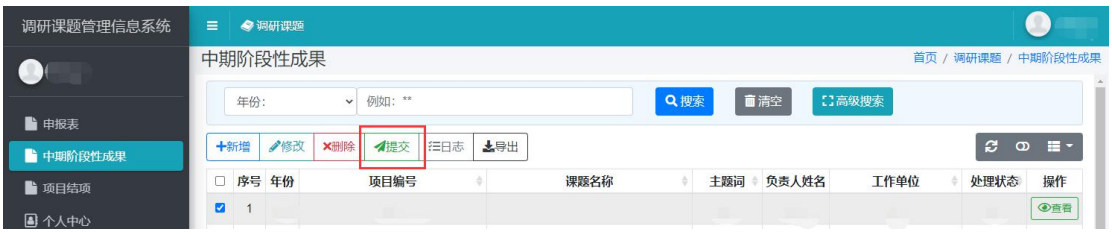

## 3.5 查看中期阶段性成果日志

- (1)列表页选择待查看内容信息。
- (2)点击"日志"按钮即可(如下图)。

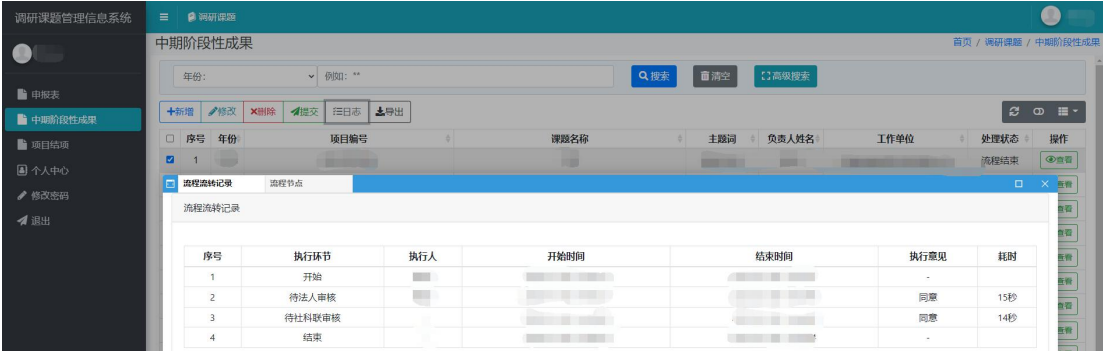

4.项目结项

## 4.1 新增项目结项

(1) 选择 → 项目结项 , 点击"新增"按钮, 进入"项目结项"页面(如 下图)。

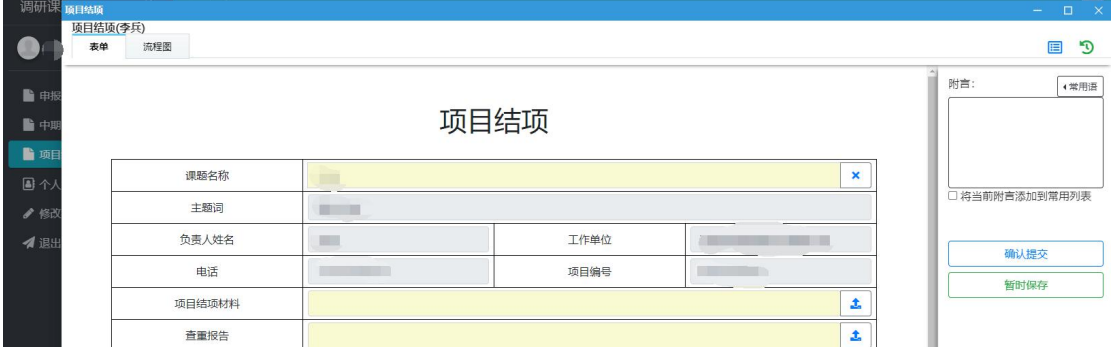

(2)点击课题名称文本框,系统自动弹出关联表单,选择一条信息并点击确 定按钮,即可(如下图)。

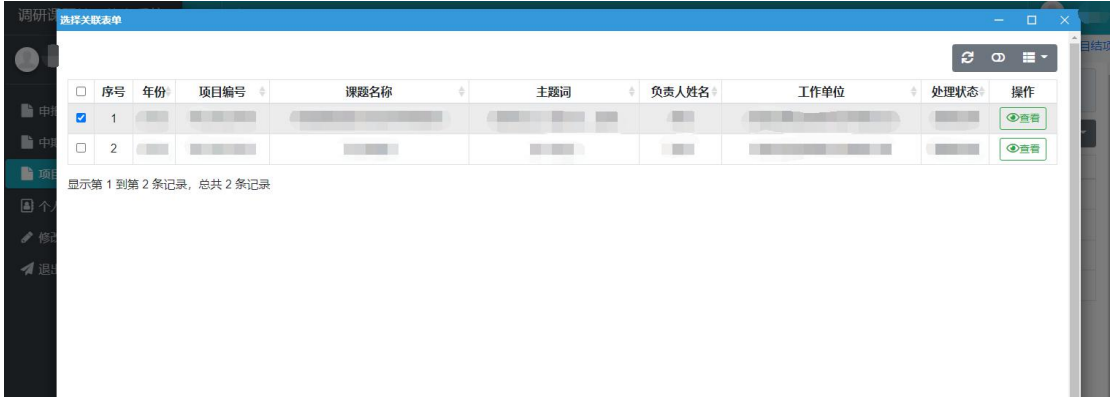

温馨提示:

关联表单显示的是中期阶段性成果流程已通过的信息。

(3)点击项目结项材料上传按钮,选择需要上传的文件并点击上传,即可(如 下图)。

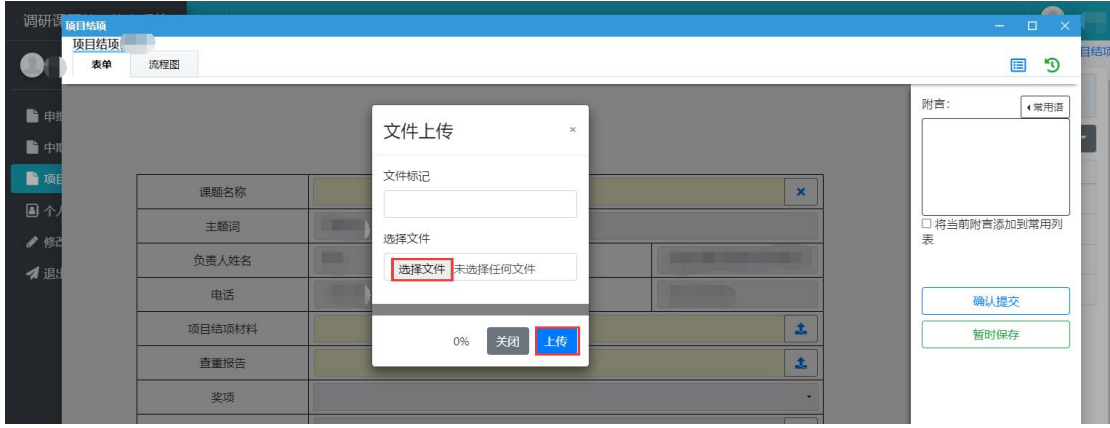

(4)点击查重报告上传按钮,选择需要上传的文件并点击上传,即可(如下 图)。

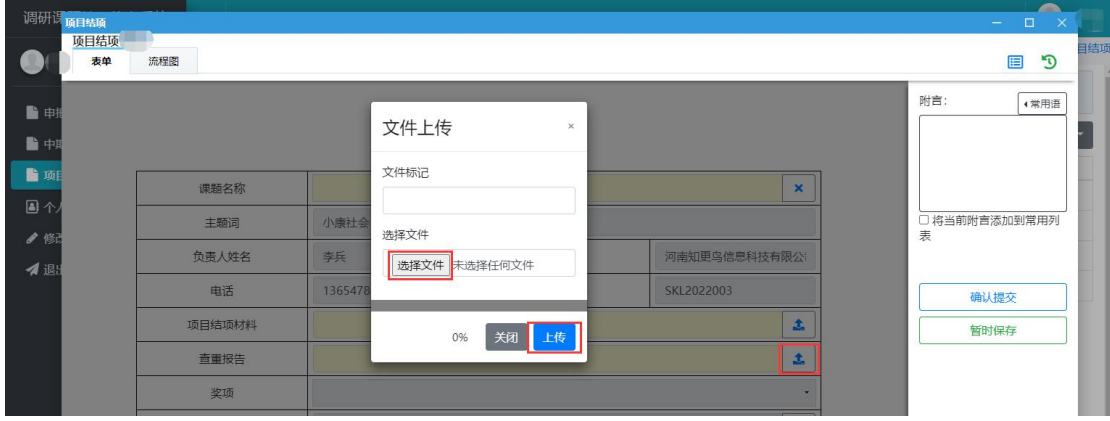

## 4.2 修改项目结项

- (1)列表页选择修改内容信息。
- (2)点击"修改"按钮即可(如下图)。

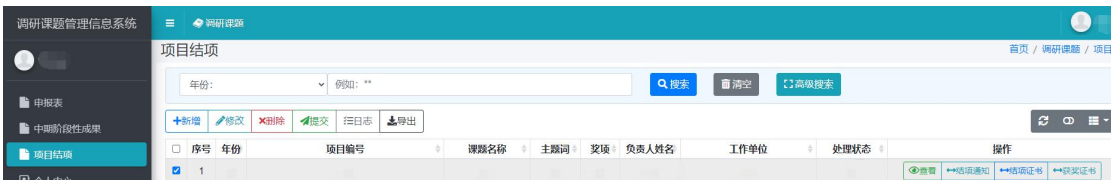

#### 温馨提示:

已经提交或流程结束的信息无法进行修改。

#### 4.3 删除项目结项

(1)列表页选择待删除内容信息(支持批量删除)。

(2)点击"删除"按钮即可(如下图)。

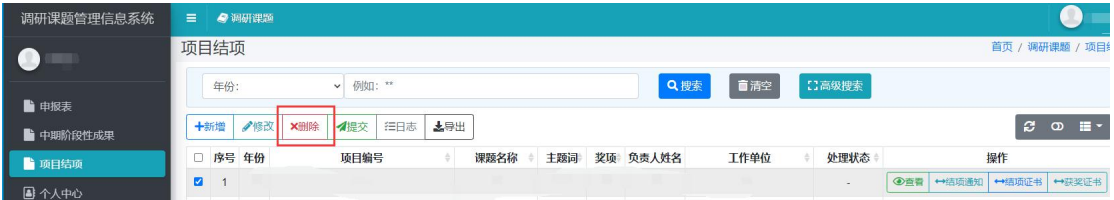

## 4.4 提交项目结项

(1)列表页选择待提交内容信息。

(2)点击"提交"按钮即可(如下图)。

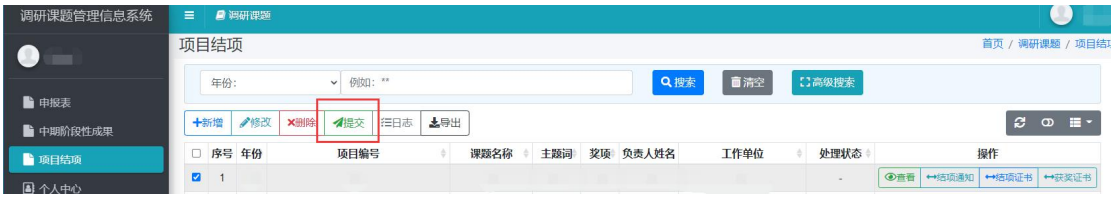

## 4.5 查看项目结项

(1)列表页选择待查看内容信息。

(2)点击"日志"按钮即可(如下图)。

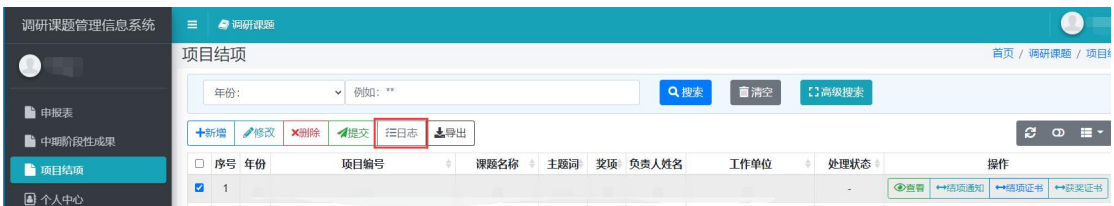

#### 4.6 查看结项通知

(1) 点击"结项通知"按钮,即可下载查看"结项通知"

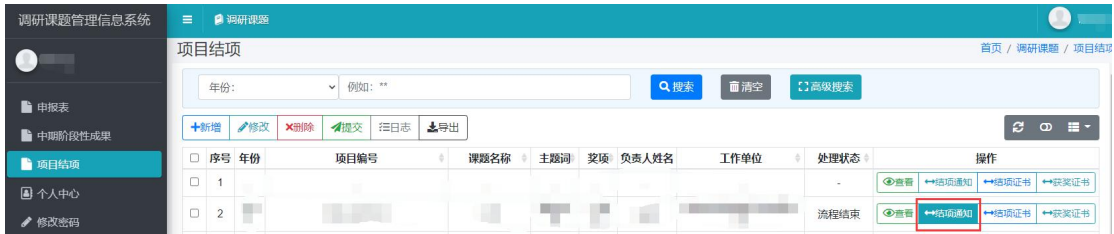

#### 温馨提示:

处理状态为流程结束时,才可下载查看"结项通知"。

#### 4.7 查看结项证书

(1)点击"结项证书"按钮,即可下载查看"结项证书"。

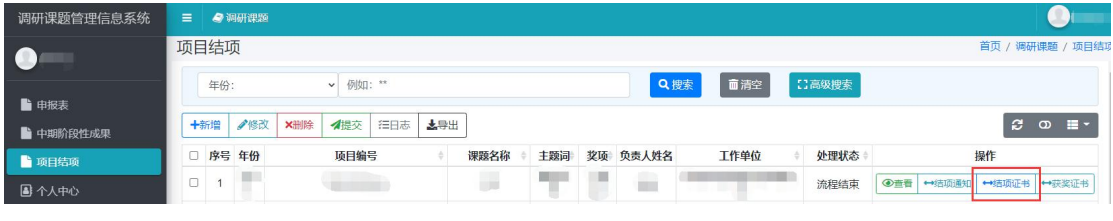

#### 温馨提示:

①处理状态为流程结束时且已被结项的信息,才可下载查看"结项证书"; ②处理状态为流程结束时且不予结项的信息,无法查看"结项证书"。

#### 4.8 查看获奖证书

(1) 点击"获奖证书"按钮,即可下载查看"获奖证书"

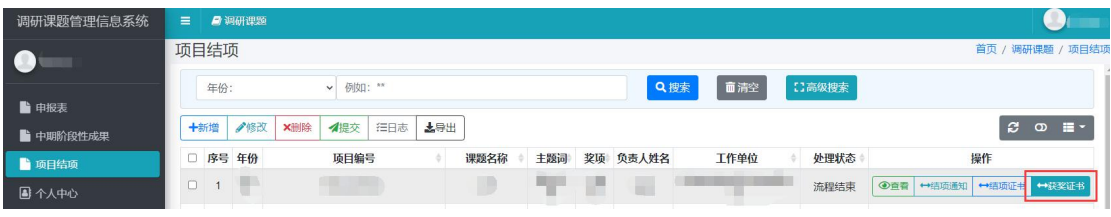

处理状态为流程结束时且已经获奖(一等奖或二等奖)的信息,才可下载查 看"获奖证书"。